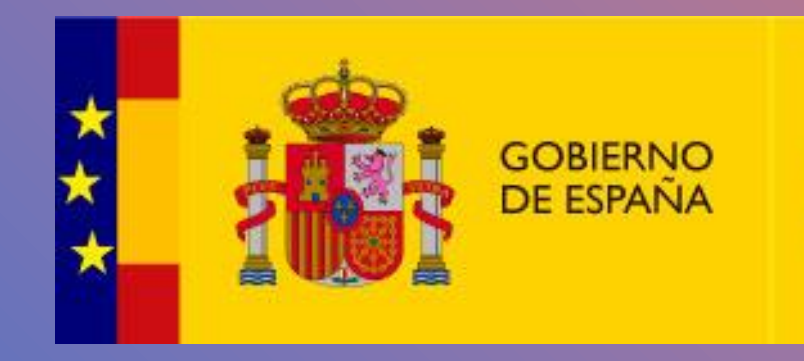

**MINISTERIO DE TRANSPORTES** Y MOVILIDAD SOSTENIBLE

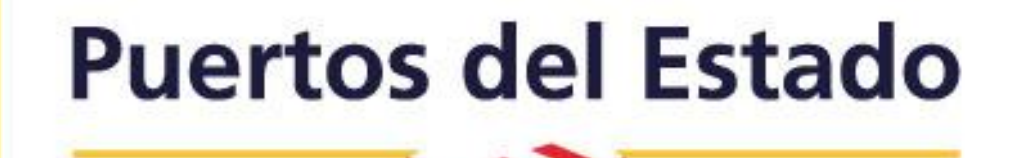

Procedimiento para la comunicación de incidencias de una ayuda a la navegación marítima a través del Portal AtoN.

Subdirección de Ayudas a la Navegación Marítima de Puertos del Estado.

Para acceder al Portal AtoN, simplemente haremos clic en el siguiente enlace: [http://portalaton.puertos.es/portalAton/app/s](Para%20ingresar%20al%20Portal%20AtoN,%20simplemente%20haz%20clic%20en%20el%20siguiente%20enlace:%20http:/portalaton.puertos.es/portalAton/app/seguridad/login.jsp) [eguridad/login.jsp](Para%20ingresar%20al%20Portal%20AtoN,%20simplemente%20haz%20clic%20en%20el%20siguiente%20enlace:%20http:/portalaton.puertos.es/portalAton/app/seguridad/login.jsp)

Posteriormente, introduciremos las credenciales de acceso que nos han sido proporcionadas previamente y que, automáticamente, son enviadas por el Portal AtoN a todos los responsables de los balizamientos.

Si aún no disponemos de estas credenciales, podemos solicitarlas enviando un correo electrónico a la Subdirección de Ayudas a la Navegación de Puertos del Estado: [aton@puertos.es](mailto:aton@puertos.es)

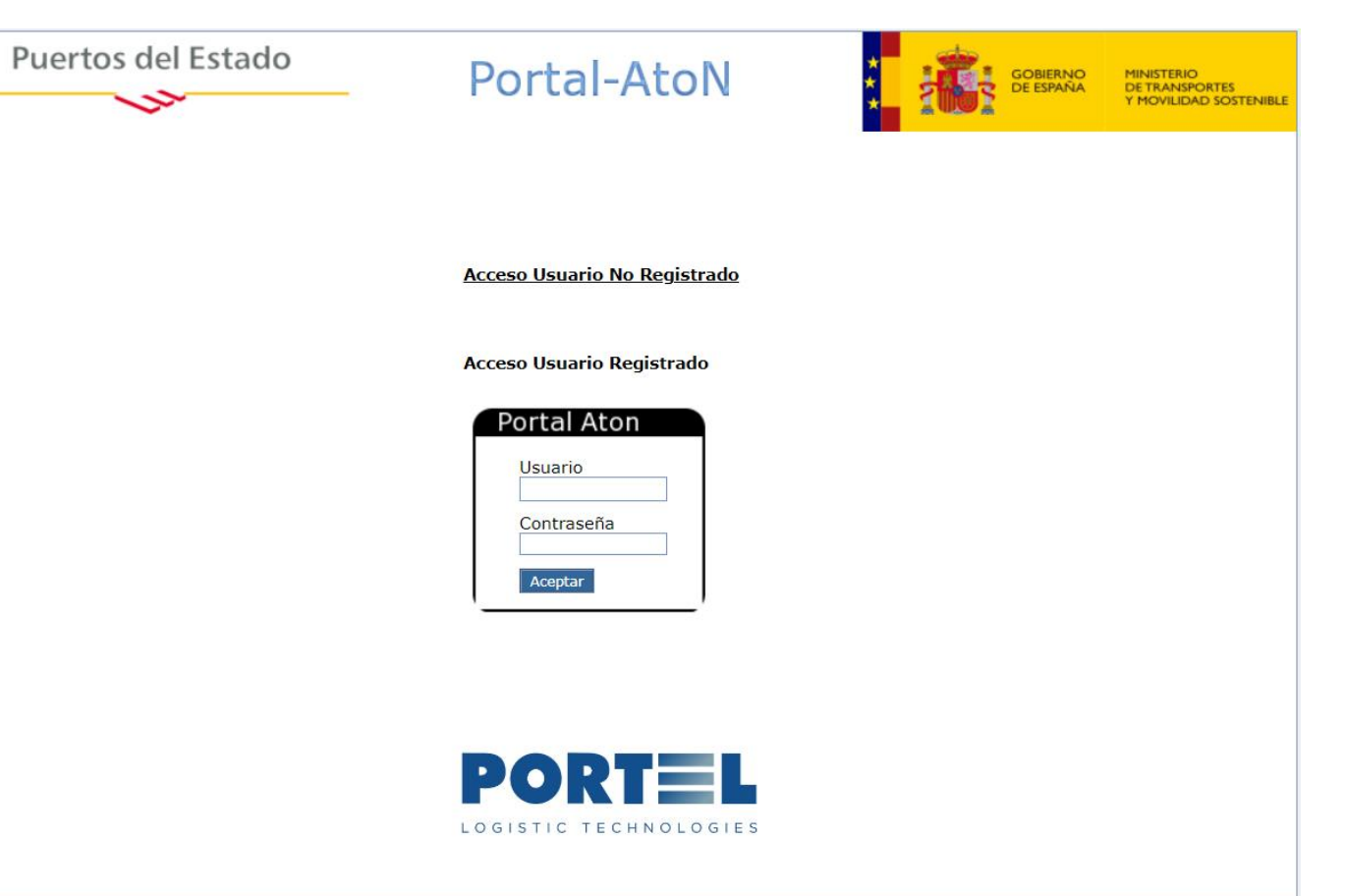

En el presente procedimiento, procederemos a comunicar la baja de la prestación del servicio (apagada) de la señal número 02570 perteneciente al Puerto de Luarca (Avilés).

Para realizar esta comunicación, seguiremos los siguientes pasos:

- o Accederemos al Portal AtoN e ingresaremos nuestras credenciales.
- o Una vez dentro del portal, iremos a la sección "Modificaciones e incidencias".
- o A continuación, seleccionaremos la opción "Gestión de incidencias".

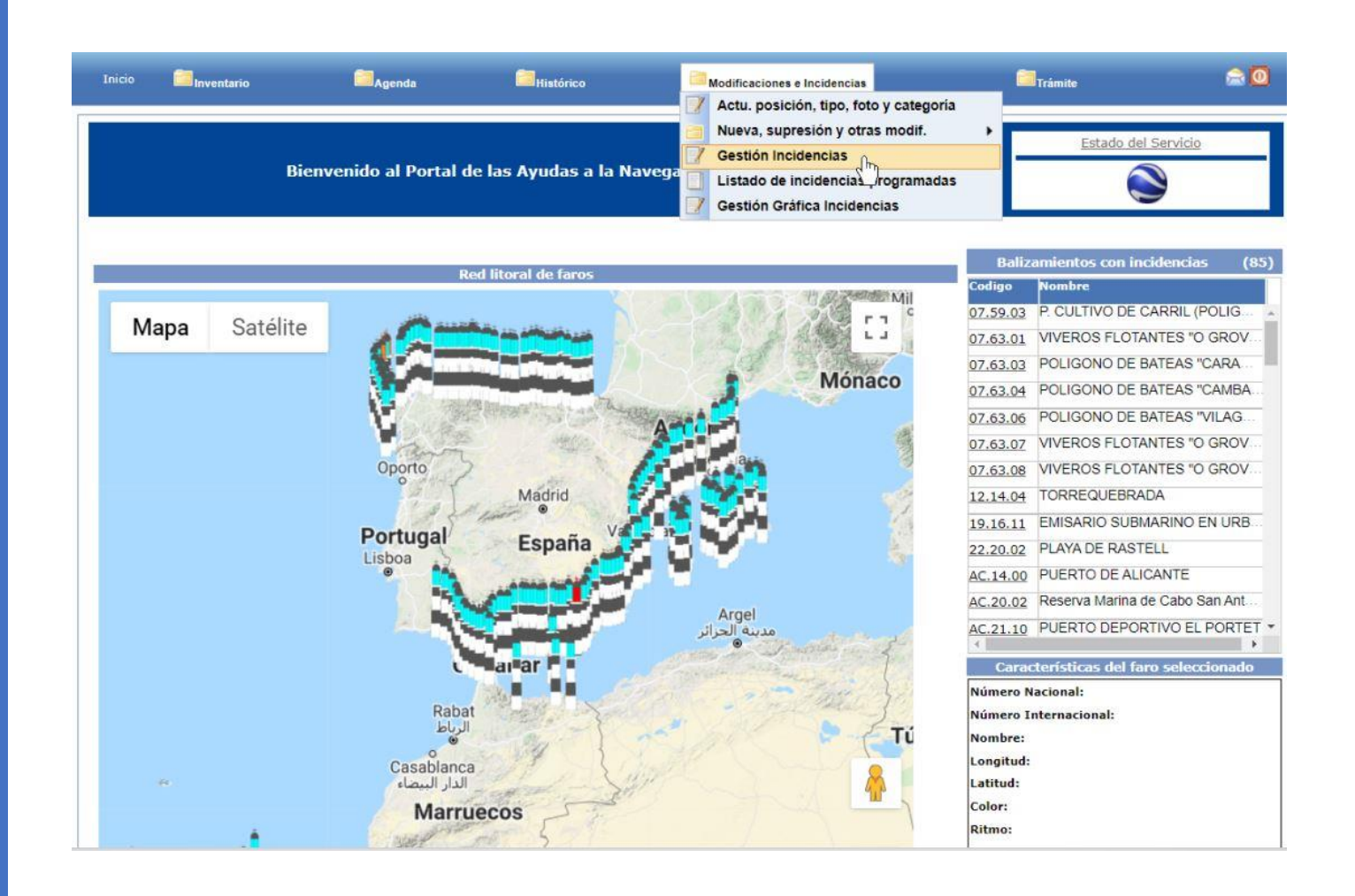

Si desconocemos el número nacional de la señal, procederemos de la siguiente manera: abriremos el menú desplegable y seleccionaremos el "Balizamiento" correspondiente (en este caso, el Puerto de Luarca). Después, pulsaremos el botón "Buscar" para continuar con la búsqueda.

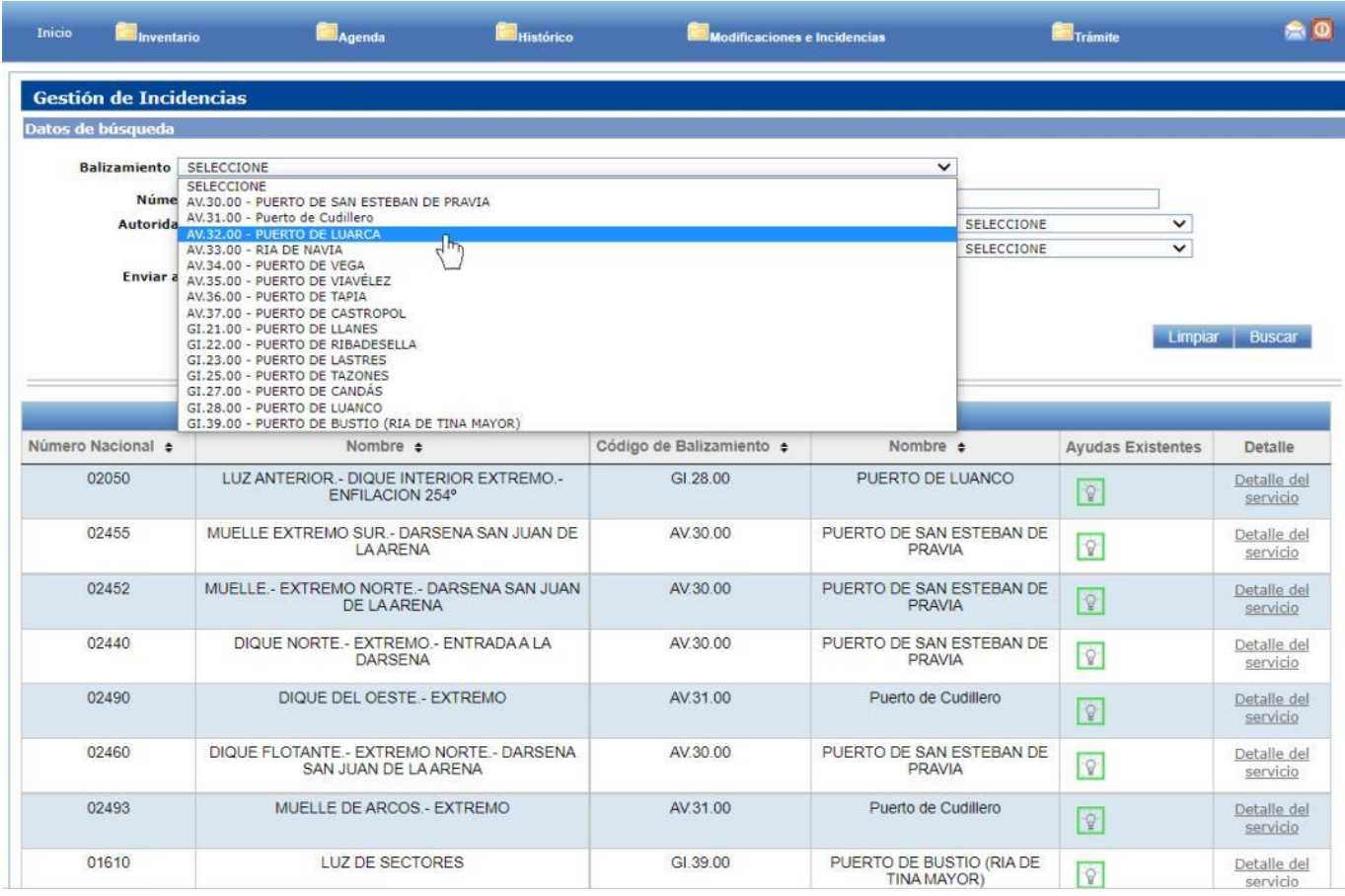

En este caso, al realizar la búsqueda, se muestran los cinco emplazamientos correspondientes al Puerto de Luarca junto con sus ayudas asociadas.

Los iconos que representan estas ayudas pueden presentar bordes coloreados, cada uno con un significado específico:

- **Verde:** en servicio.
- **Rojo:** fuera de servicio.
- **Naranja:** servicio reducido/otros.
- **Morado:** retirada por temporada.
- **Amarillo:** abandonada o destruida.

En este caso particular, observamos que todas las ayudas vinculadas al Puerto de Luarca están en servicio.

Identificaremos la señal número 02570, y haremos clic en el icono correspondiente a su ayuda luminosa.

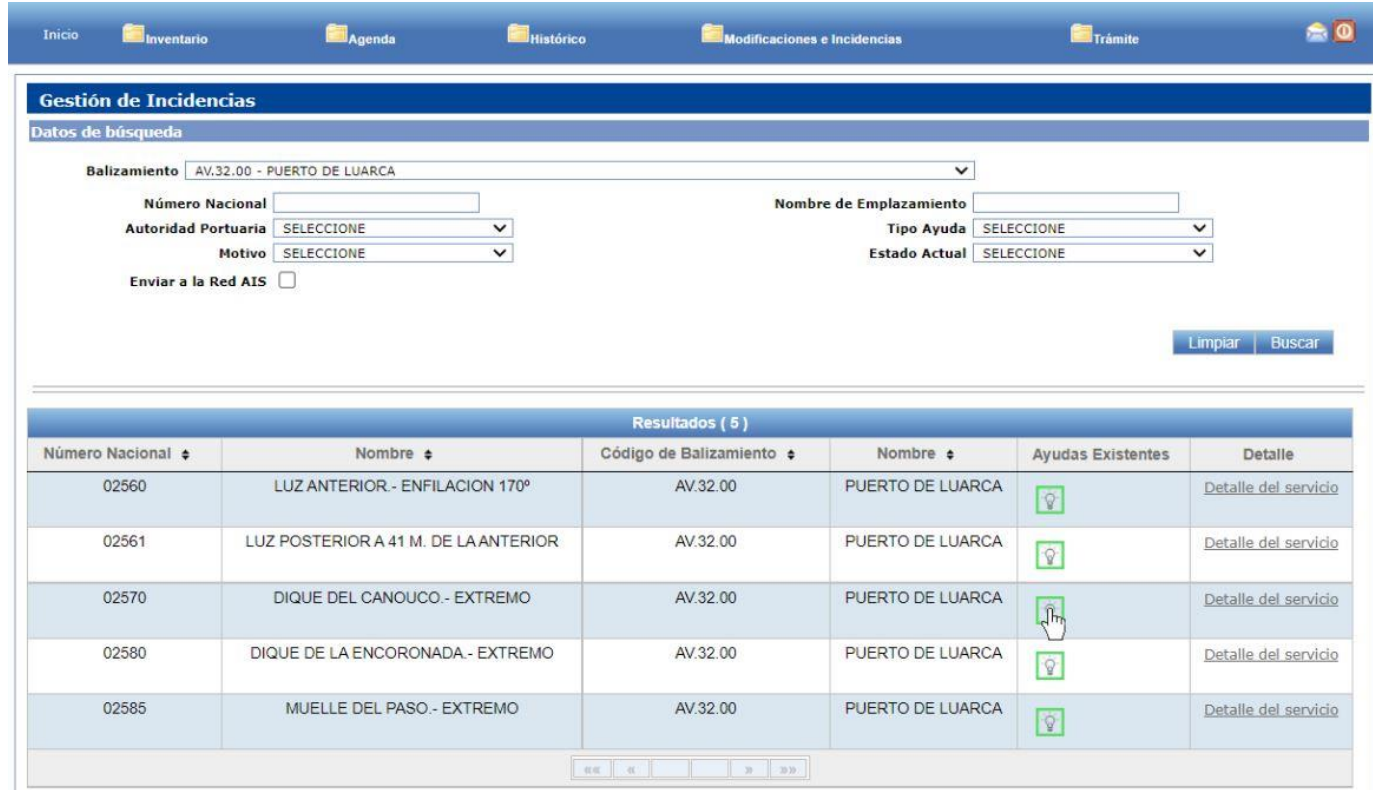

En la ventana "Alta de Incidencia", tendremos la capacidad de visualizar los detalles del emplazamiento y la ayuda luminosa de la señal previamente seleccionada.

Procederemos abriendo el menú desplegable del "Estado Actual" y elegiremos la opción que mejor se ajuste:

- **Fuera de servicio:** opción general para indicar que la ayuda no está operativa, por ejemplo: apagada, desaparecida, destruida, hundida o retirada.
- **Servicio reducido/otros:** aplicable a señales con baliza de emergencia activada, fuera de posición o desplazadas por obras, señal luminosa irregular o con ritmo y/o característica incorrecta.
- **Retirada por temporada:** utilizado para almadrabas y acuiculturas.

En nuestro caso, seleccionaremos la opción "Fuera de servicio".

## Alta de Incidencia Emplazamiento Número Nacional 02570 Número Internacional D-1647 Nombre DIQUE DEL CANOUCO .- EXTREMO **Nombre Local** Latitud 43° 32.924' N Longitud 006° 32.147' W **Balizamiento PUERTO DE LUARCA** Tipo de Emplazamiento MARCA LATERAL DE BABOR **Identificador Red AIS 0 Ayuda Luminosa** Tipo de Luz Baliza Color ROJO Ritmo GpD(2) Característica (L+Oc) L 0 5 oc 1 5 L 0 5 oc 4 5 Periodo (s) 7 Altura soporte (m) 13.00 Elevación del plano focal (m) 21 Alcance día (M) Alcance noche (M) 5 **Estado actual Estado Actual SELECCIONE**  $\checkmark$ **SELECCIONE** Servicio Reducido / Otros Retirada por temporada **Descripción** Crear Incidencia Programada Visualizar Volver Salir Enviar

Completaremos todos los campos requeridos en el formulario:

- o Fecha y hora de la incidencia (nos permitirá utilizar el icono del calendario disponible a la derecha para seleccionar la fecha y hora precisa).
- o Motivo de la incidencia.
- o Tiempo estimado de reposición (opcional).
- o Descripción (opcional).

Una vez que hayamos proporcionado toda la información necesaria, procederemos a pulsar el botón "Enviar" para registrar y enviar la incidencia.

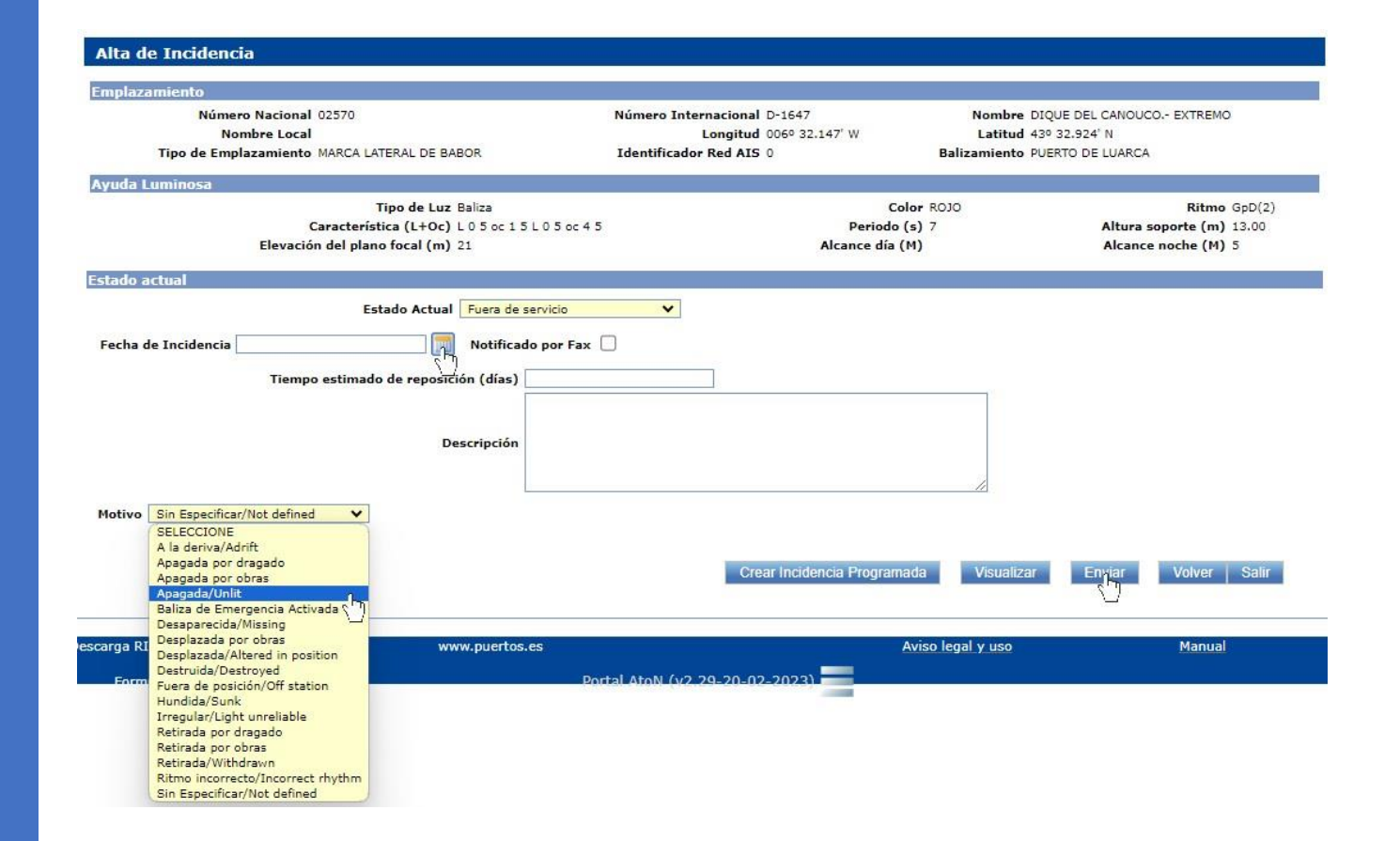

Si hemos completado correctamente el proceso, aparecerá el mensaje "Enviado correctamente".

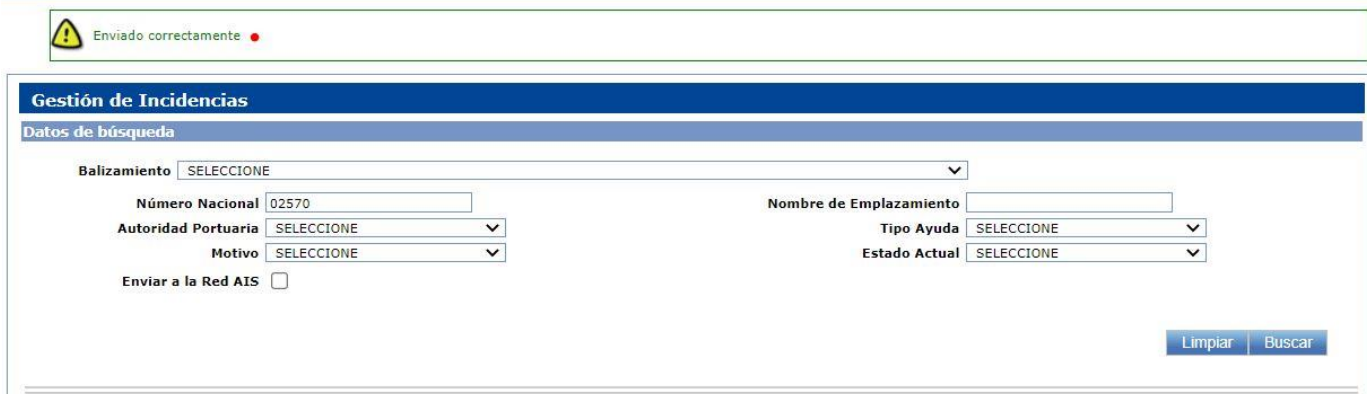

Si consultamos el estado del servicio de la señal número 02570 en "Gestión de Incidencias", observaremos que el icono de la señal luminosa estará resaltado en color rojo, indicando que se encuentra fuera de servicio.

Una vez que la señal haya sido reparada y esté lista para volver a prestar el servicio, comunicaremos su reinstalación siguiendo el mismo procedimiento. Es decir, haciendo clic en el icono de la señal luminosa (que seguirá estando en rojo), completaremos los campos requeridos y pulsaremos el botón "Enviar" para registrar la actualización.

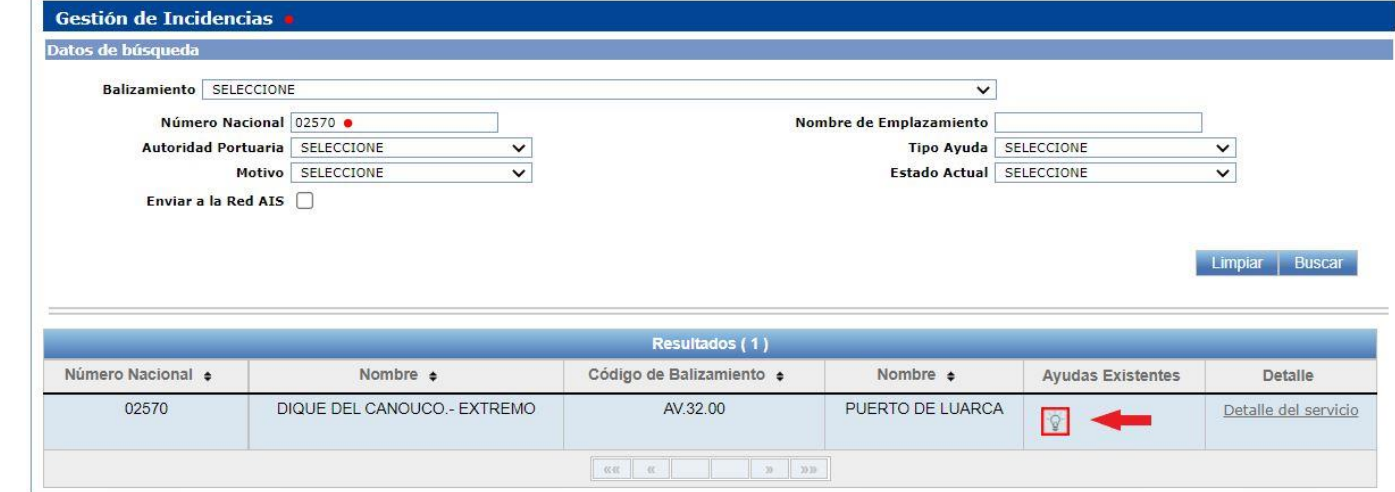

El Portal AtoN genera automáticamente una comunicación de cambio de estado del servicio de la señal mediante un correo electrónico dirigido al responsable, gestor e inspector del balizamiento.

Estas comunicaciones se envían de manera simultánea al Instituto Hidrográfico de la Marina (IHM), a Radioavisos CNCS (SASEMAR) y a la Subdirección de Ayudas a la Navegación Marítima de Puertos del Estado. Por lo tanto, **no es necesario realizar ninguna otra acción adicional.**

En caso de dificultades o necesidad de aclaraciones, por favor, no dudéis en enviar un correo electrónico a la [Subdirección](mailto:aton@puertos.es) de Ayudas a la [Navegación](mailto:aton@puertos.es) de Puertos del [Estado.](mailto:aton@puertos.es) Gracias.

## Comunicación de cambio de estado del servicio de Ayudas a la Navegación Marítima.

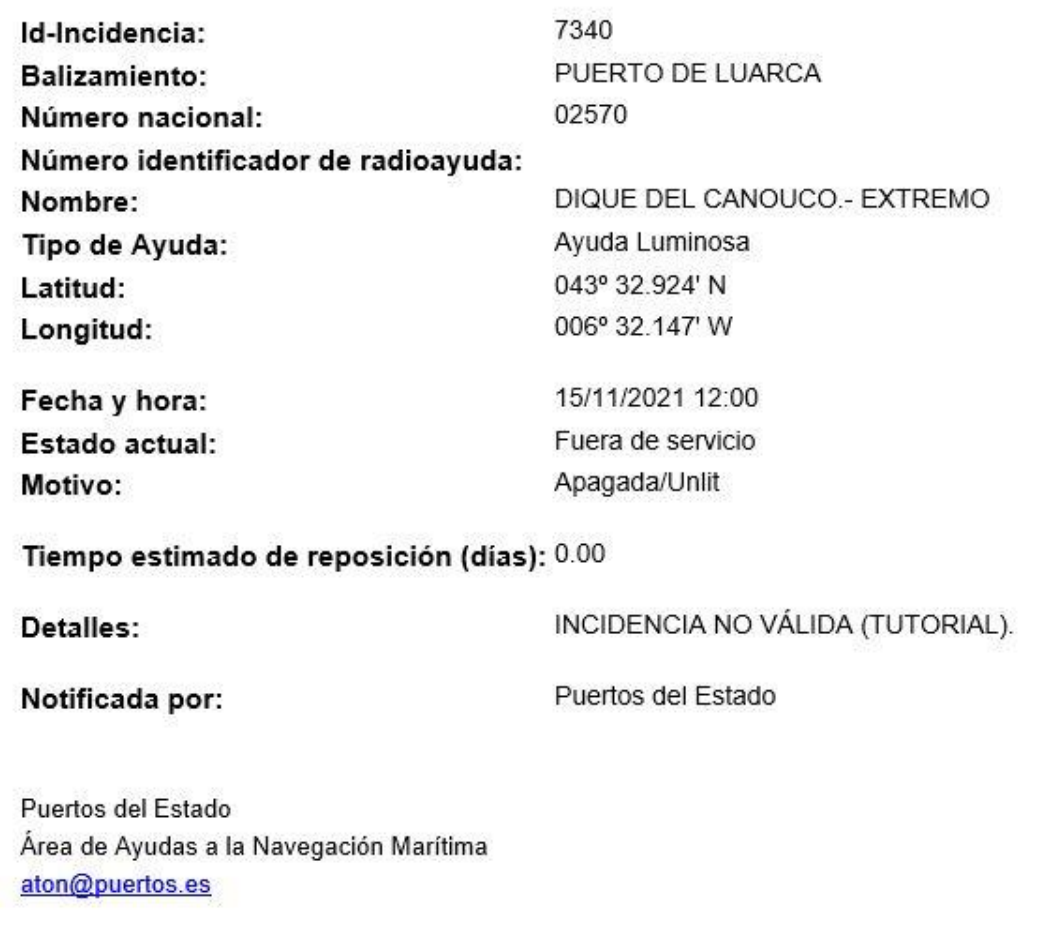

NOTA: Este es un mensaje automático que no requiere contestación.